# **เอกสารประกอบการฝึกอบรม การเชื่อมโยงรับ-ส่งหนังสืออิเล็กทรอนิกส์**

- **การส่งหนังสืออิเล็กทรอนิกส์**
- **การรับหนังสืออิเล็กทรอนิกส์/ แจ้งหนังสือผิด / ปฏิเสธการรับหนังสือ**
- **การรับหนังสือตอบรับ / รับแจ้งเลขรับ / รับแจ้งหนังสือผิด / รับหนังสือปฏิเสธ**
- **การสอบถามประวัติการรับ-ส่งหนังสืออิเล็กทรอนิกส์**

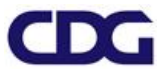

# **สารบัญ**

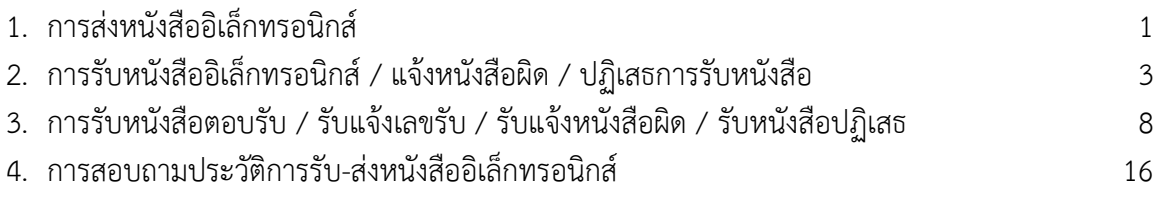

### **ขั้นตอนการส่งหนังสืออิเล็กทรอนิกส์**

- 1. ที่หน้าโปรแกรมส่งหนังสือให้คลิกเลือก <mark>⊠ส่งหนังสืออิเล็กทรอนิกส</mark>
- 2. ไปที่รายการรับส่งอิเล็กทรอนิกส์-> เลือกส่งหนังสืออิเล็กทรอนิกส์

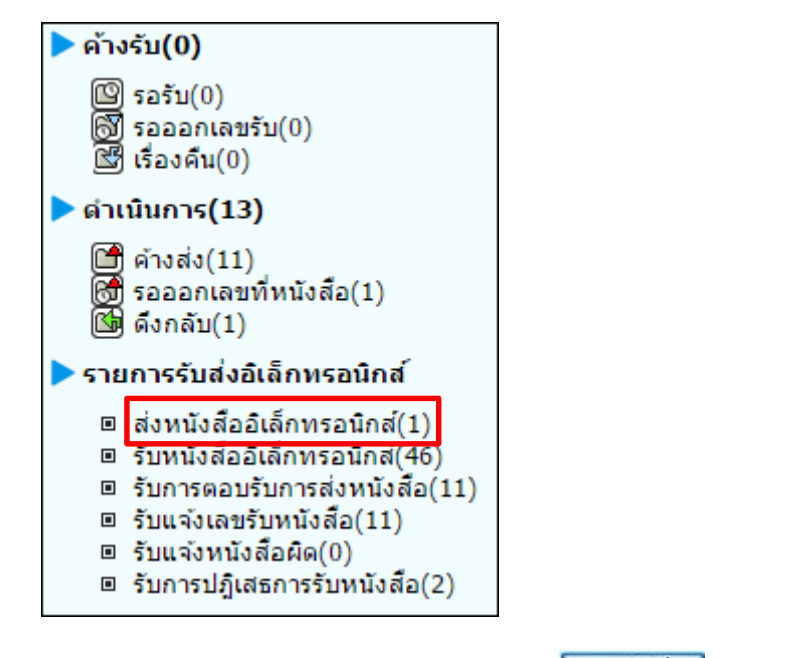

3. เลือกหนังสือที่ต้องการส่งจากในตารางรอส่งหนังสือสารบรรณอิเล็กทรอนิกส์ แล้วกดปุ่ม <mark>คงลายมือข้อ </mark>กรณีต้องการ ์ ค้นหาหนังสือที่ต้องการสามารถระบุเงื่อนไขที่ต้องการแล้วกดปุ่ม <mark>ค้นหา </mark>หรือกดปุ่ม <mark>เพื่นหาแบบละเอียก เ</mark>พื่อแสดง เงื่อนไขการค้นหามากขึ้น

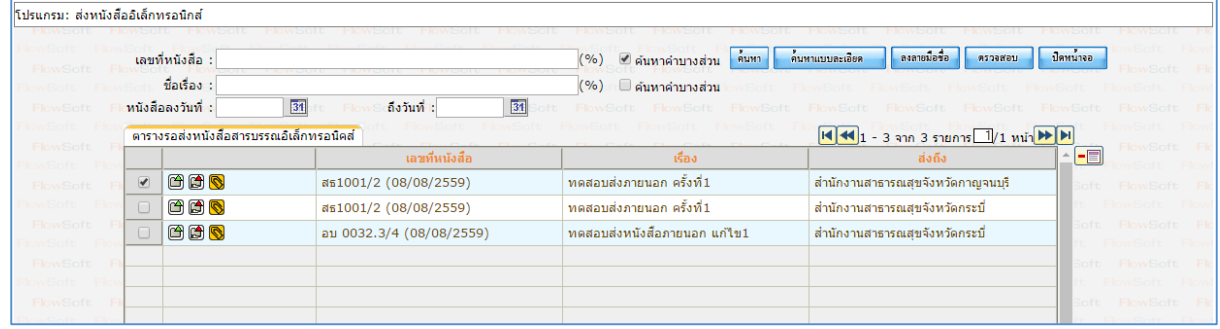

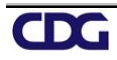

ี 4. คลิกเลือก <mark>◉ ส่งแบบไม่ลงนามเอกสารอิเล็กทรอนิกส์</mark> <sub>และคลิก</sub> ☑ เลือกไฟล์เอกสารในตารางหนังสือปะหน้า ที่ ต้องการใช้เป็นใบนำส่ง

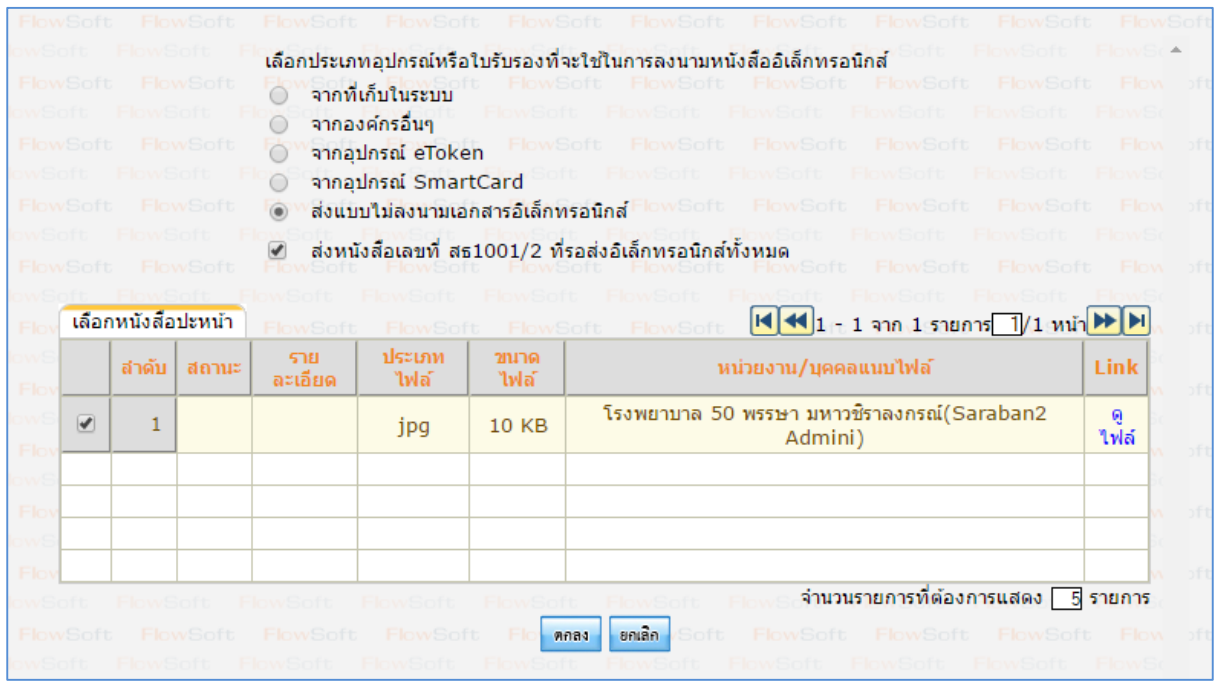

กรณีมีหนังสือเรื่องเดียวกันในตารางรอส่งหนังสือสารบรรณอิเล็กทรอนิกส์ไปยังหน่วยงานอื่นๆ ด้วย จะปรากฏ

บรรทัดแสดง <mark>อลงหนังสือเลขที่ สธ1001/2 ที่รอส่งอิเล็กทรอนิกส์ทั้งหมด</mark> กรณีต้องการส่งหนังสือ อิเล็กทรอนิกส์ไปพร้อมกันให้คลิกเลือก  $\boxdot$  ระบบจะทำการส่งหนังสือเลขที่ดังกล่าวในตารางรอส่งหนังสือสารบรรณ อิเล็กทรอนิกส์ไปยังหน่วยงานปลายทางทั้งหมดพร้อมกัน

- 5. กดปุ่ม <mark>ค<sup>ุกลง</sup> เ</mark>พื่อส่งหนังสือ
- 6. เมื่อส่งหนังสือเรียบร้อยแล้วจะปรากฏหน้าจอดังรูป

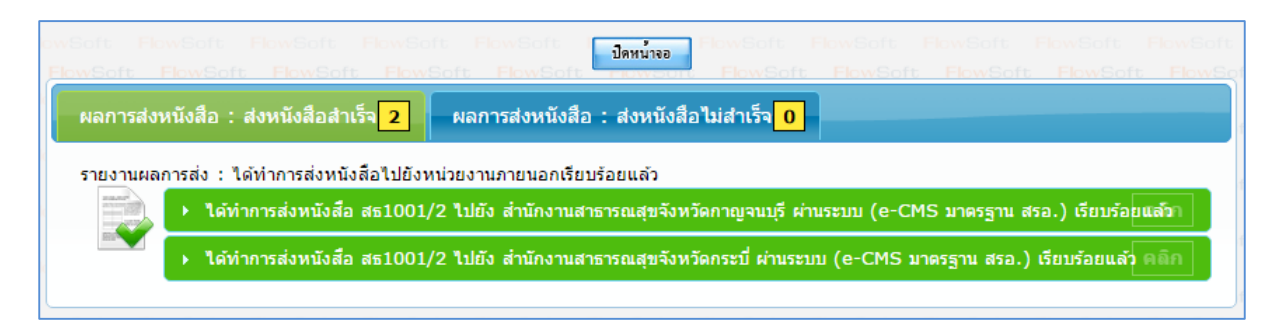

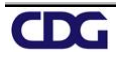

#### **ขั้นตอนการรับหนังสืออิเล็กทรอนิกส์/ แจ้งหนังสือผิด / ปฏิเสธการรับหนังสือ**

1. ไปที่รายการรับส่งอิเล็กทรอนิกส์-> เลือกรับหนังสืออิเล็กทรอนิกส์

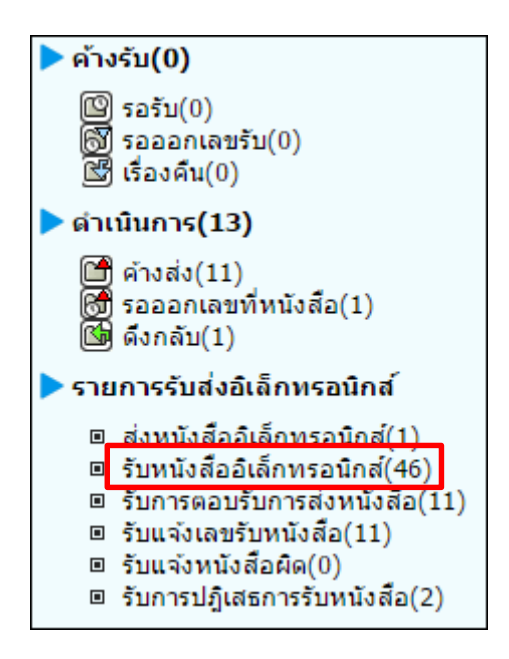

2. กดปุ่ม <mark>เพื่อหนังสือ เ</mark>พื่อดึงหนังสือทั้งหมดที่ส่งเข้าหน่วยงานลงในตารางหนังสือส่งมาจากหน่วยงานภายนอก พร้อม แสดงจ านวนรายการทั้งหมดที่ได้รับ ดังรูป

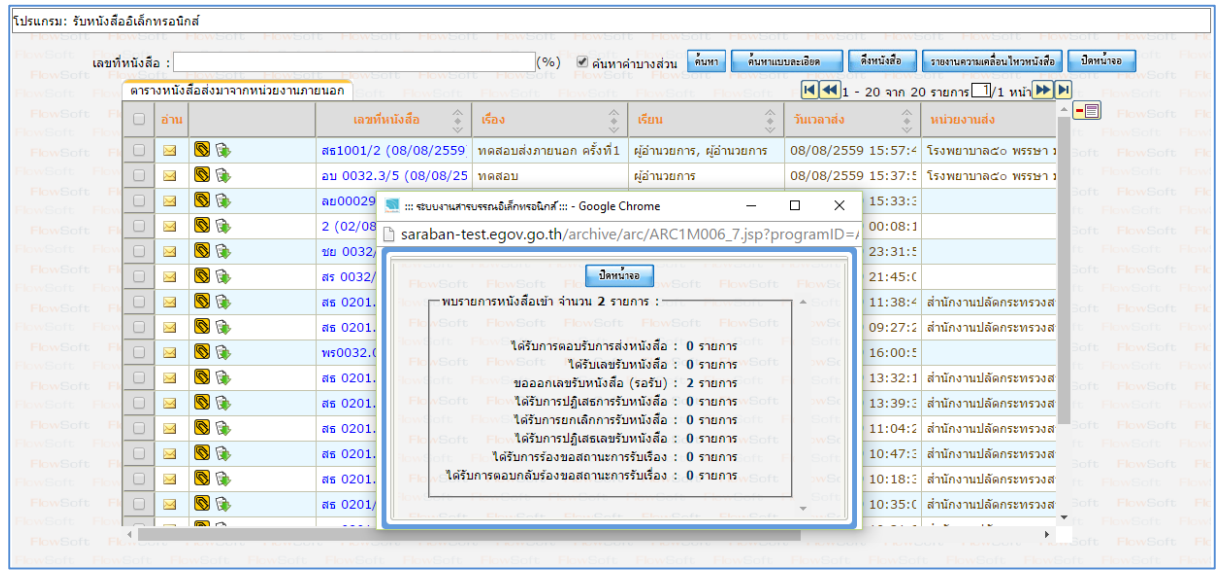

#### 3. การรับหนังสืออิเล็กทรอนิกส์

3.1. คลิก Link เลขที่หนังสือที่ต้องการลงรับในตารางหนังสือส่งมาจากหน่วยงานภายนอก จะปรากฏหน้าจอแสดง รายละเอียดหนังสือ และเอกสารแนบดังรูป

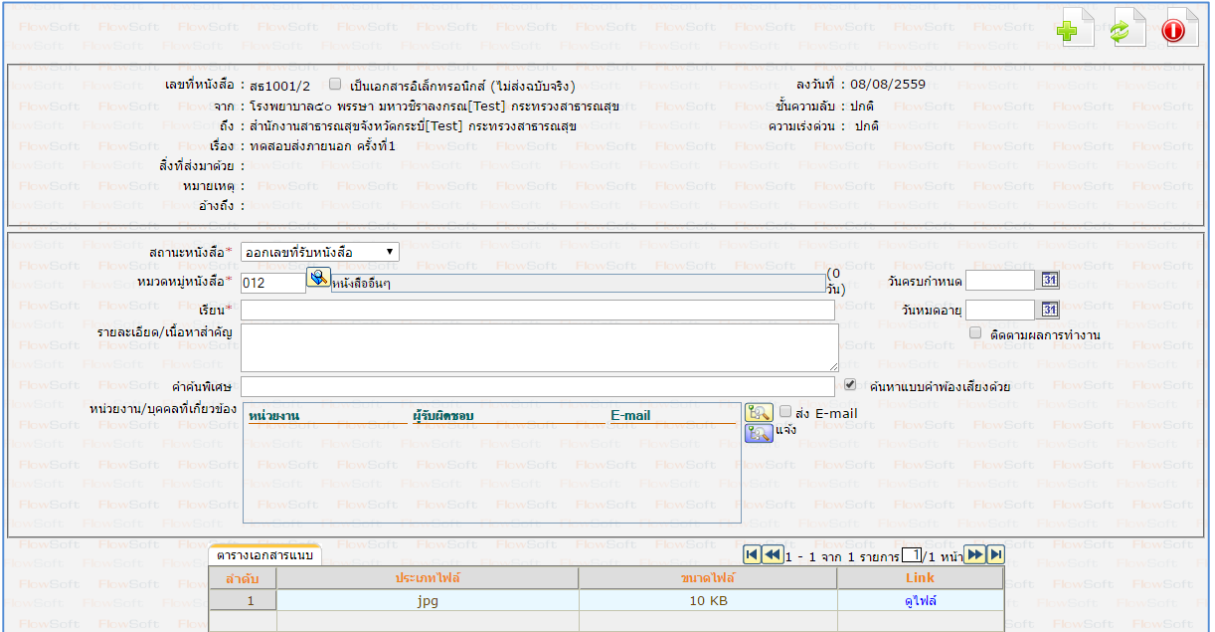

▽

- 3.2. เลือก
- ้ออกเลขที่รับหนังสือ สถานะหนังสือ\*
- 3.3. กรอกรายละเอียดต่างๆ ให้ครบถ้วน แล้วกดปุ่ม เพื่อจัดเก็บข้อมูล
- ดำเนินการต่อ 3.4. เลือกรูปแบบการรับ พร้อมระบุรายละเอียดการปฏิบัติการ (ถ้ามี) จากนั้นกดปุ่ม

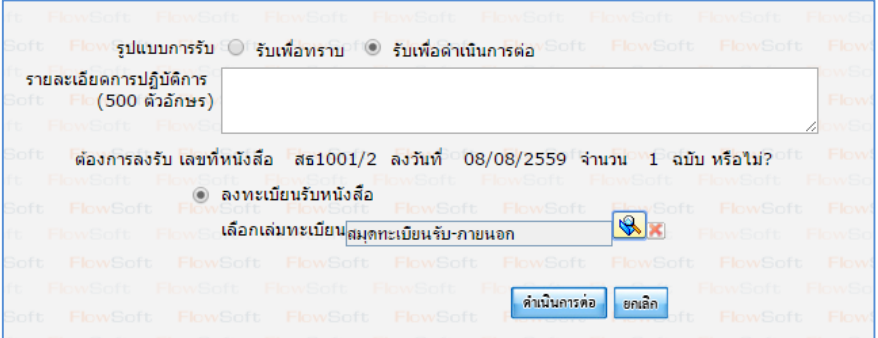

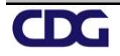

- โปรแกรม: แสดงข้อมูลหนังสือ GUD OBOX BOUL  $\Theta$  $\frac{1}{12}$  : 2559<br>เลขที่หนังสือ : สธ1001/2 (ดูประวัติการแก้ไข) (เลขรับภายนอก 3) ์ ประเภทหนังสือ : รับจากภายนอก<br>- ลงวันที่ : 08/08/2559 <mark>. จัน</mark> ::: ระบบงานสารบรรณอิเล็กทรอนิกส์ ::: - Google Chrome  $\overline{\mathbf{a}}$  $\overline{\mathbf{x}}$ Saraban-test.egov.go.th/archive/arc/ARC1M001\_2Action.do?autoSendButton=1&bookSeq=21909&bookType=E&nocache=1470\_  $W<sub>2</sub>$  $\sqrt{3}$ anuna รายละเอียด เลขที่หนังสือ สธ1001/2 ลงวันที่ 08/08/2559 เลขรับ 3 วันที่รับ 08/08/2559 เวลารับ 16:07 ผลการส่งหนังสือ : ส่งหนังสือสำเร็จ <mark>1 </mark> ผลการส่งหนังสือ : ส่งหนังสือไม่สำเร็จ <mark>0</mark> . ดารางใฟล์แนบ/Scan รายงานผลการส่ง : ใต้ทำการส่งหนังสือไปยังหน่วยงานภายนอกเรียบร้อยแล้ว min**H**H ์ ตารางไฟล์แนบ / Scan ์<br>- ได้ทำการลงทะเบียนรับหนังสือ เลขที่หนังสือ สธ1001/2<br>- และได้ทำการส่งข้อมูลกลับไปยังหน่วยงานปลายทางเรียนร้อยแล้ว (ส่งออกเลขที่รับหนังสือ) ผ่า นระบบ (e-CMS มาตรฐาน สรอ.) Œ  $Link$ ลำดับ 1 ใฟล์จากหน่า ดูใฟล์  $\left\| \cdot \right\|$ จำนวนรายการที่ต้องการแสดง <mark>\_\_ 5</mark> รายการ
- 3.5. ระบบจะทำการบันทึกหนังสือและแสดงเลขรับ ดังรูป

#### 4. การแจ้งหนังสือผิด

4.1. คลิก Link เลขที่หนังสือที่ต้องการแจ้งหนังสือผิดในตารางหนังสือส่งมาจากหน่วยงานภายนอก จะปรากฏหน้าจอ แสดงรายละเอียดหนังสือ และเอกสารแนบดังรูป

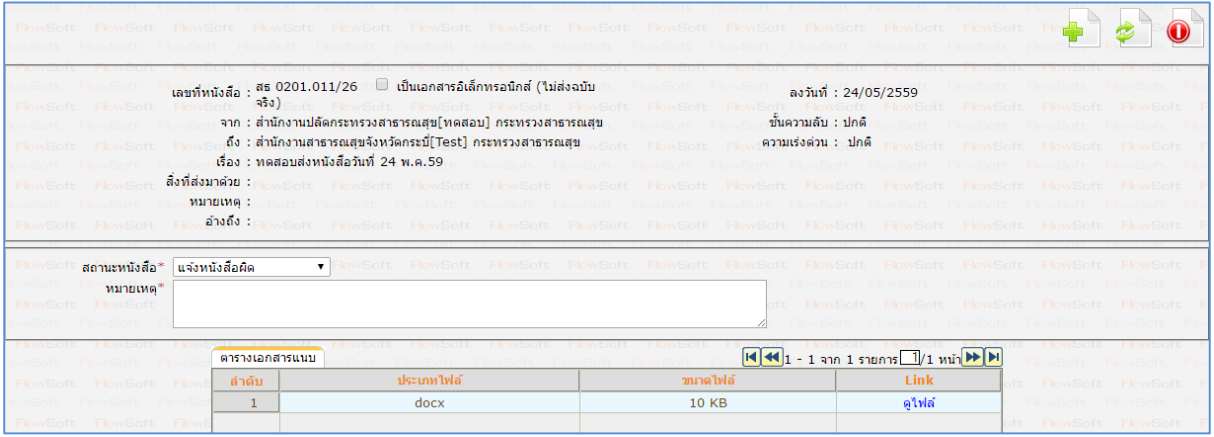

สถานะหนังสือ\* 4.2. เลือก

แจ้งหนังสือผิด

×

- 4.3. กรอกหมายเหตุการแจ้งหนังสือผิด แล้วกดปุ่ม
- 4.4. ระบบจะท าส่งหนังสือแจ้งหนังสือผิดไปยังหน่วยงานต้นทาง และแสดงหน้าจอ ดังรูป

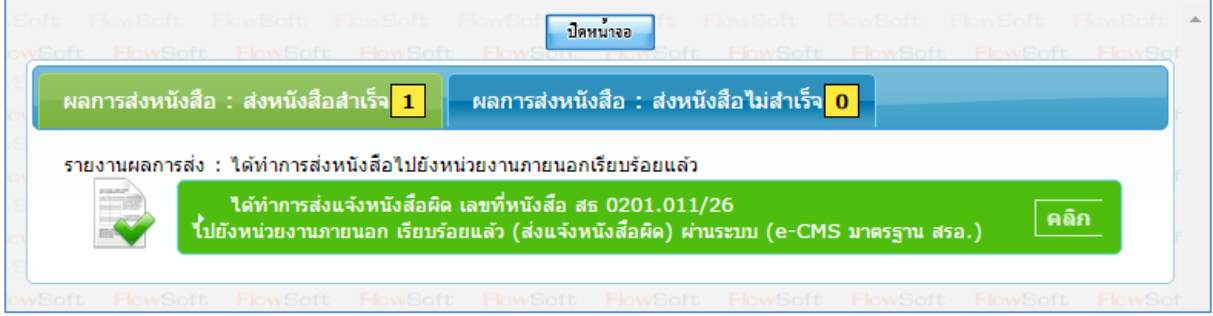

## 5. การปฏิเสธการรับหนังสือ

5.1. คลิก Link เลขที่หนังสือที่ต้องการปฏิเสธในตารางหนังสือส่งมาจากหน่วยงานภายนอก จะปรากฏหน้าจอแสดง รายละเอียดหนังสือ และเอกสารแนบดังรูป

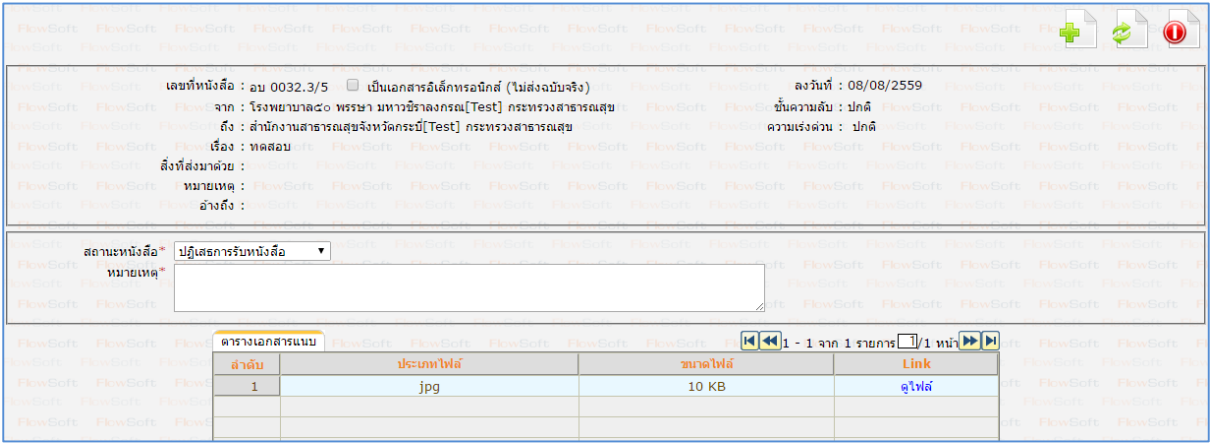

- 
- 5.2. เลือก <mark>สถานะหนังสือ\*</mark>

้ปฏิเสธการรับหนังสือ

- 5.3. กรอกหมายเหตุการปฏิเสธการรับหนังสือ แล้วกดปุ่ม
- 5.4. ระบบจะท าส่งหนังสือปฏิเสธไปยังหน่วยงานต้นทาง และแสดงหน้าจอ ดังรูป

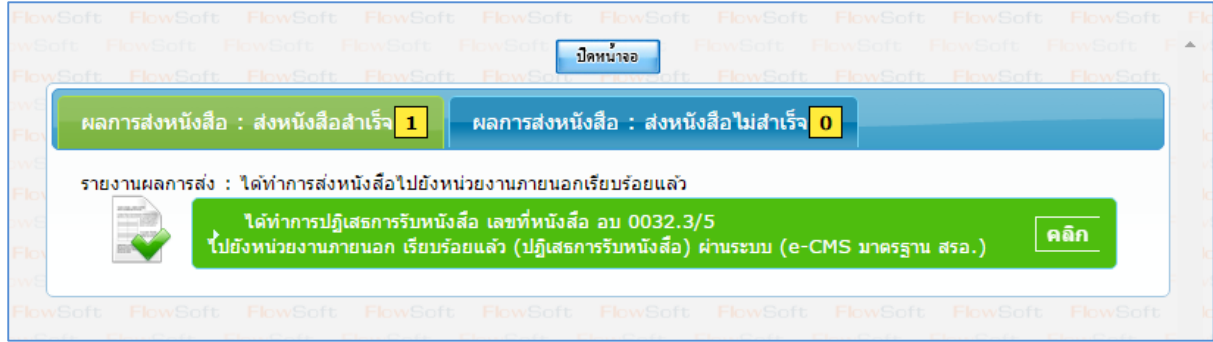

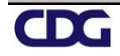

# **ขั้นตอนการรับหนังสือตอบรับ / รับแจ้งเลขรับ / รับแจ้งหนังสือผิด / รับหนังสือปฏิเสธ**

- 1. การรับหนังสือตอบรับ
	- 1.1. ไปที่รายการรับส่งอิเล็กทรอนิกส์-> เลือกรับการตอบรับการส่งหนังสือ

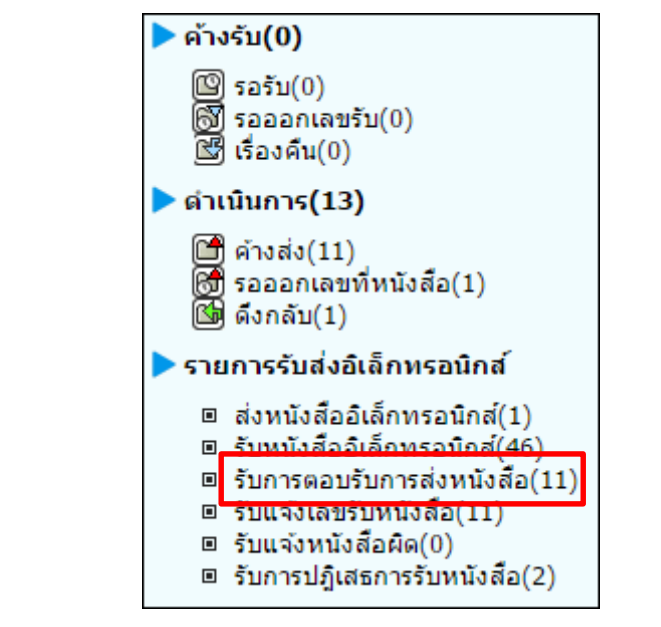

1.2. กดปุ่ม เพื่อดึงหนังสือรับทั้งหมดที่ส่งเข้าหน่วยงานลงในตารางหนังสือส่งมาจากหน่วยงานภายนอก พร้อมแสดงจำนวนรายการทั้งหมดที่ได้รับ ดังรูป จากนั้นกดปุ่ม <mark>พบ<sup>น่</sup>าจจ</mark>

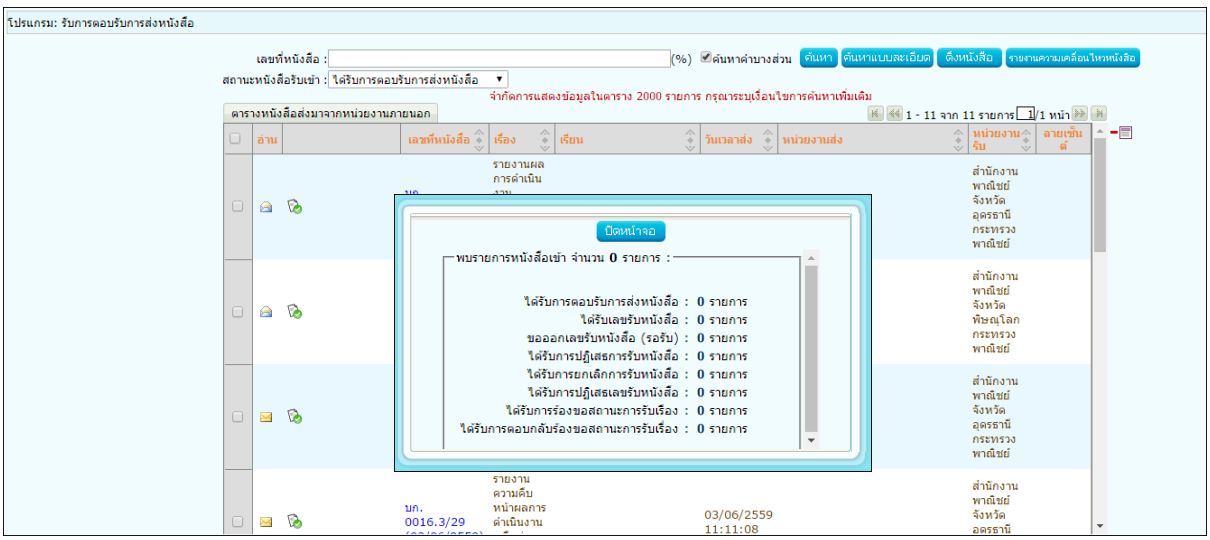

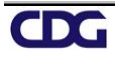

1.3. คลิก Link เลขที่หนังสือ ตอบรับ เพื่อดูรายละเอียดการตอบรับหนังสือ และกดปุ่ม <mark>เมื่<sup>อหน้าจอก</mark> ดังรูป</mark></sup>

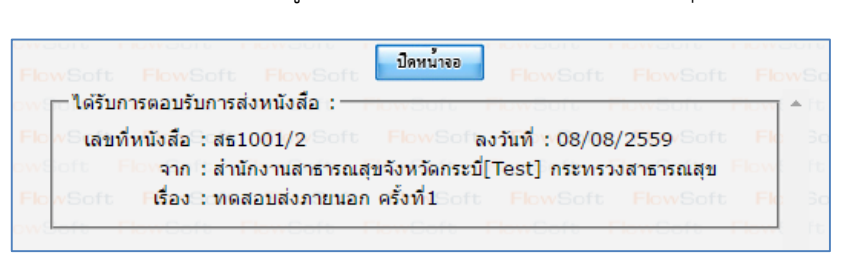

1.4. เมื่อดูรายละเอียดหนังสือตอบรับแล้ว ให้คลิก เพื่อเลือกรายการหนังสือที่ต้องการลบออกจากตาราง ีแล้วคลิกปุ่ม $\boxed{\blacksquare}$ 

หมายเหตุ : หากเลือกรายการหนังสือที่ยังไม่มีการเปิดดูรายละเอียดจะไม่สามารถลบออกจากตารางได้

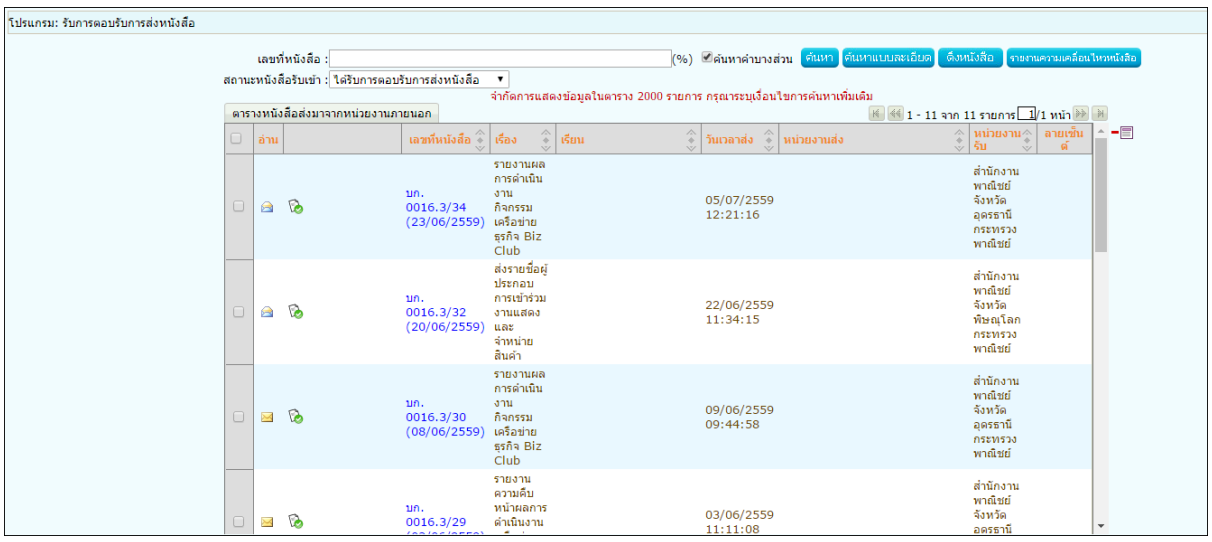

1.5. คลิกปุ่ม เพื่อยืนยันการลบข้อมูลหนังสือตอบรับ

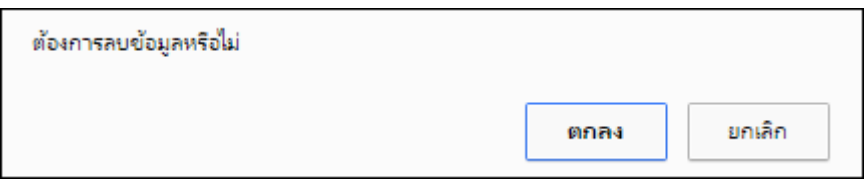

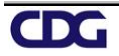

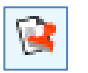

2. การรับหนังสือแจ้งเลขรับ

2.1. ไปที่รายการรับส่งอิเล็กทรอนิกส์-> เลือกรับแจ้งเลขรับหนังสือ

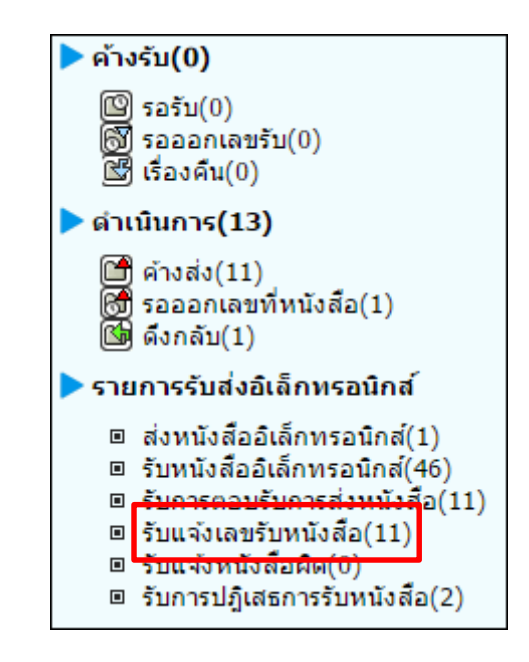

2.2. กดปุ่ม <mark>เพิ่งหนังสือ เ</mark>พื่อดึงหนังสือรับทั้งหมดที่ส่งเข้าหน่วยงานลงในตารางหนังสือส่งมาจากหน่วยงานภายนอก ปีดหน้าจอ พร้อมแสดงจำนวนรายการทั้งหมดที่ได้รับ ดังรูป จากนั้นกดปุ่ม

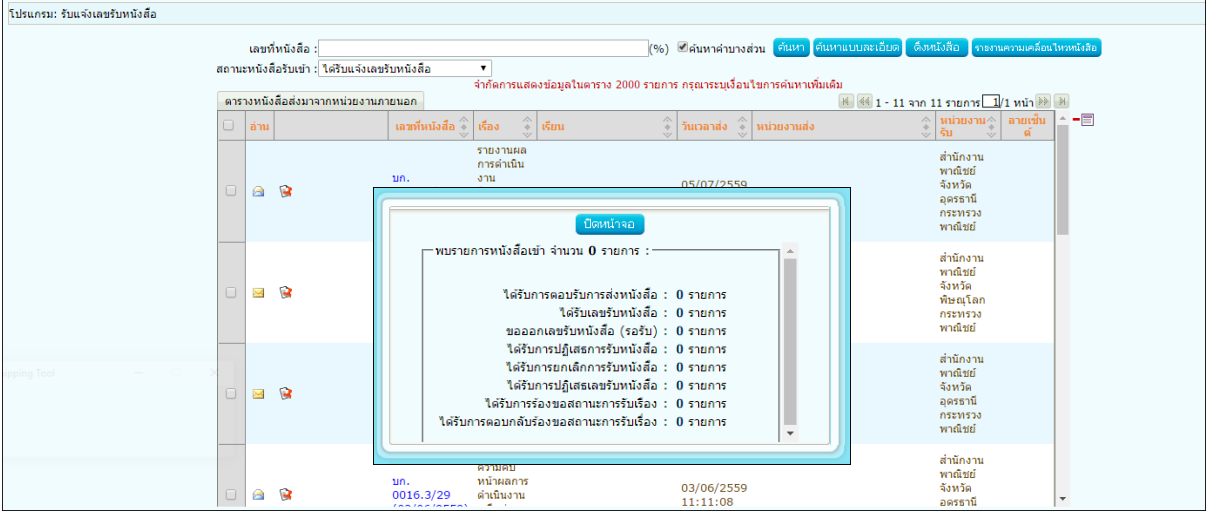

2.3. คลิก Link เลขที่ หนังสือแจ้งเลขรับ เพื่อดูรายละเอียดเลขรับหนังสือ และกดปุ่ม ดังรูป

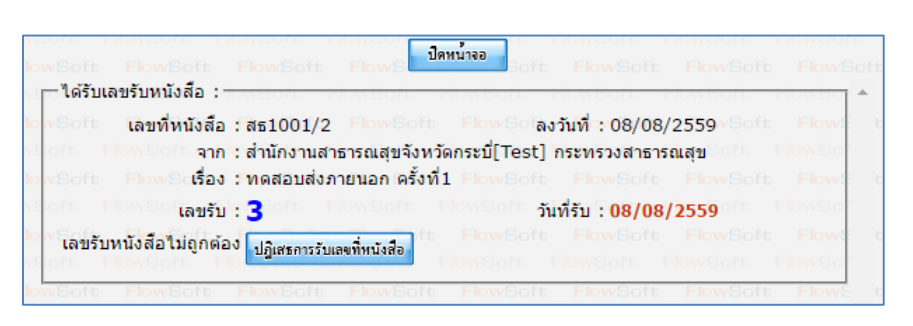

2.4. เมื่อดูรายละเอียดหนังสือแจ้งเลขรับแล้ว ให้คลิก เพื่อเลือกรายการหนังสือที่ต้องการลบออกจากตาราง แล้วคลิกปุ่ม

-<br>โปรแกรม: รับแจ้งเลขรับหนังสือ เลขที่หนังสือ : ี่⊌ีค้นหาคำบางส่วน สถานะหนังสือรับเข้า : ใต้รับแจ้งเลขรับหนังสือ าระบบลื่อนใจเก ดับหาเพิ่มเดิง ดารางหนังสือส่งมาจากหน่วยงานภายนอก <sup>i{</sup> <sup>√</sup> 44 1 - 11 จาก 11 รายการ <u>1</u>/1 หน้า <sup>}}</sup>  $\boxed{\mathbf{parallel}}$  เลขที่หนังสือ $\begin{bmatrix} \begin{matrix} \widehat{\mathbb{C}} \\ \widehat{\mathbb{C}} \end{matrix} & \mathbf{I} \ \widehat{\mathbb{C}} \mathbf{B} \mathbf{0} & \begin{matrix} \widehat{\mathbb{C}} \\ \widehat{\mathbb{C}} \end{matrix} \end{bmatrix}$ -8 ้อ่าน | หนวย<br>|รับ ารายงานผล<br>การตำเนิน<br>การรม<br>เครือข่าย<br>หรือข่าย<br>หรือข่ายไม่<br>ประกอบ<br>การเข้าร่วม<br>งานแสดง<br>จากเข้าร่วม<br>จากเข้าร่วม ี้<br>สำนักงาน<br>พาณิชย์<br>จังหวัด<br>อุดรธานี<br>กระทรวง<br>พาณิชย์ un.<br>0016.3/34<br>(23/06/2559) 05/07/2559<br>12:21:16 a B สำนักงาน<br>พาณิชย์<br>จังหวัด<br>พิษณุโลก<br>กระทรวง<br>พาณิชย์ มก.<br>0016.3/32<br>(20/06/2559) 22/06/2559<br>11:34:15  $\blacksquare$ ล่าหน่าย<br>สินค้า รายงานผล<br>การดำเนิน สำนักงาน ลานกงาน<br>พาณิชย์<br>จังหวัด<br>อุดรธานี<br>กระทรวง ami มก.<br>0016.3/30<br>(08/06/2559) 09/06/2559<br>09:44:58 ⊠ ®a ธุรกจ<br>Club รายงาน<br>ความคืบ<br>หน้าผลการ<br>ดำเนินงาน สำนักงาน<br>พาณิชย์<br>จังหวัด<br>อดรธานี บก.<br>0016.3/29 03/06/2559<br>11:11:08 8

หมายเหตุ : หากเลือกรายการหนังสือที่ยังไม่มีการเปิดดูรายละเอียดจะไม่สามารถลบออกจากตารางได้

่ 2.5. คลิกปุ่ม <mark>เพิกลง เ</mark>พื่อยืนยันการลบข้อมูลหนังสือตอบรับ

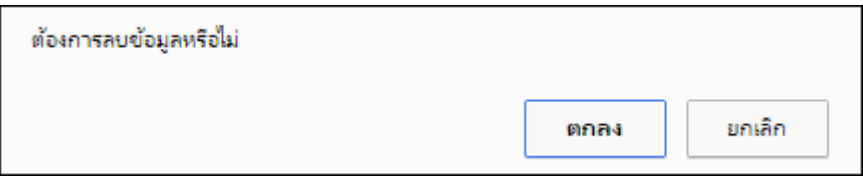

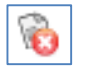

3. การรับแจ้งหนังสือผิด

3.1. ไปที่รายการรับส่งอิเล็กทรอนิกส์-> เลือกรับแจ้งหนังสือผิด

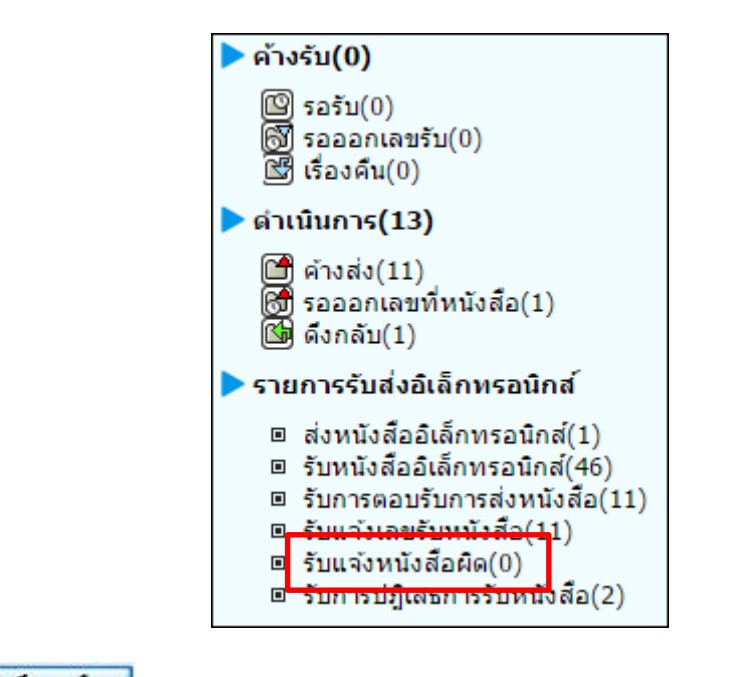

3.2. กดปุ่ม <mark>เพิ่งหนังสือ เ</mark>พื่อดึงหนังสือรับทั้งหมดที่ส่งเข้าหน่วยงานลงในตารางหนังสือส่งมาจากหน่วยงานภายนอก ปีดหน้าจอ พร้อมแสดงจำนวนรายการทั้งหมดที่ได้รับ ดังรูป จากนั้นกดปุ่ม

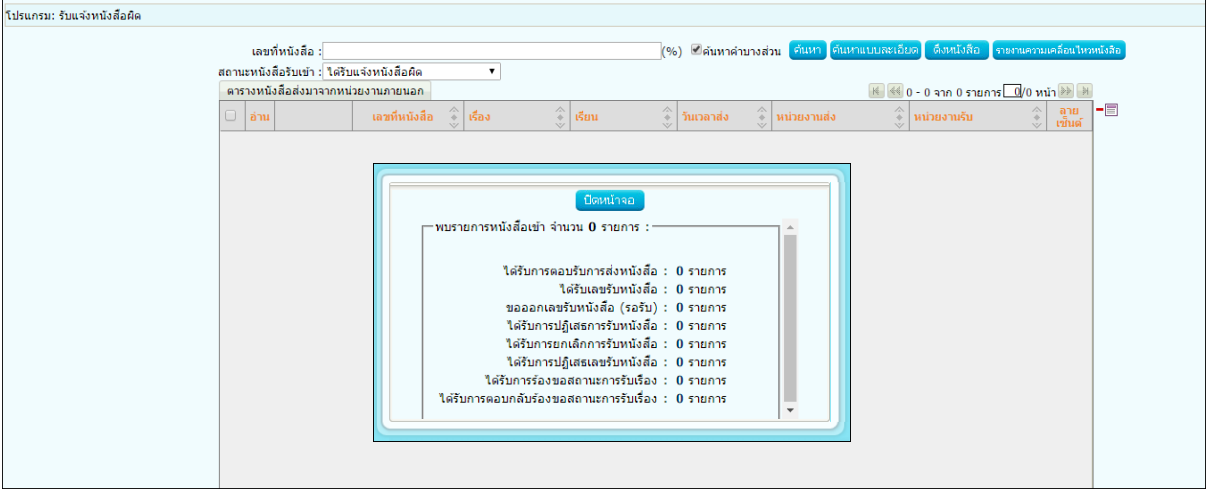

3.3. คลิก Link เลขที่ แจ้งหนังสือผิด เพื่อดูหมายเหตุการแจ้งหนังสือผิด และกดปุ่ม <mark>เขอลบหนังสือ </mark> เพื่อจะส่ง หนังสือใหม่ ดังรูป

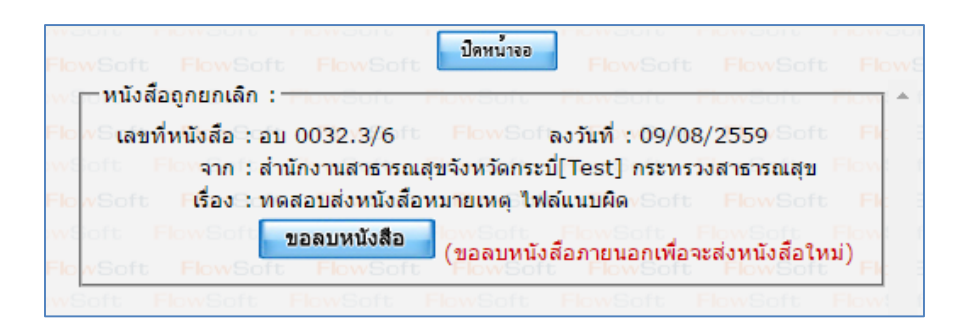

3.4. เมื่อขอลบหนังสือแล้วระบบจะแสดงผลการดำเนินการ ให้กดปุ่ม <mark>เมื่<sup>อหน้าจอก</mark> ดังรูป จากนั้นไปค้นหาหนังสือเพื่อ</mark></sup> แก้ไขแล้วดำเนินการส่งหน่วยงานที่เกี่ยวข้องตามขั้นตอนการส่งหนังสืออิเล็กทรอนิกส์อีกครั้ง

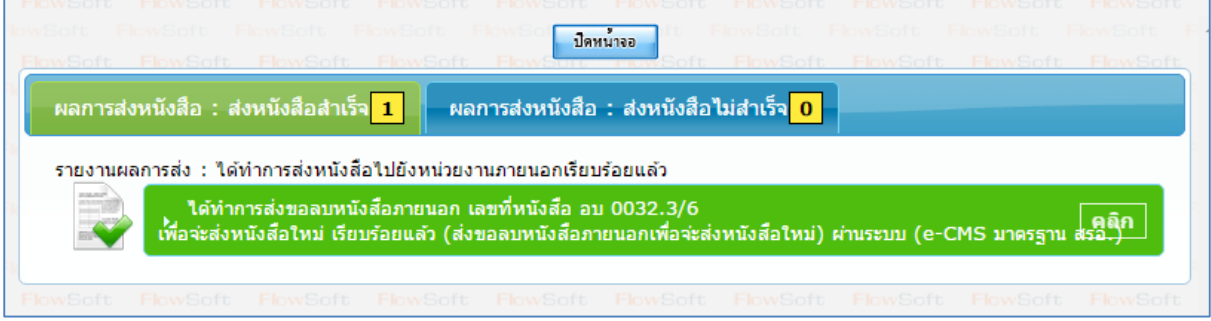

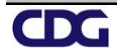

- 4. การรับหนังสือปฏิเสธ
	- 4.1. ไปที่รายการรับส่งอิเล็กทรอนิกส์-> เลือกรับการปฏิเสธการรับหนังสือ

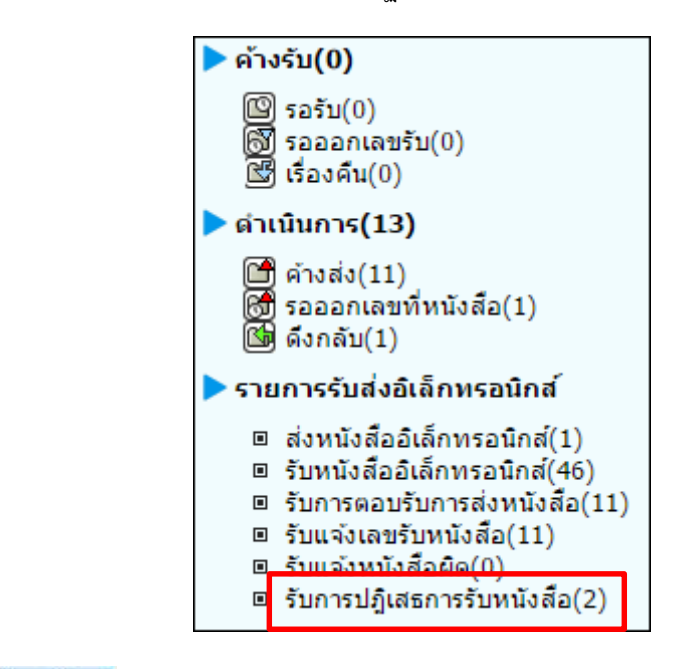

ี 4.2. กดปุ่ม <mark>เพื่อคง เ</mark>พื่อดึงหนังสือรับทั้งหมดที่ส่งเข้าหน่วยงานลงในตารางหนังสือส่งมาจากหน่วยงานภายนอก

ปีดหน่าจอ พร้อมแสดงจำนวนรายการทั้งหมดที่ได้รับ ดังรูป จากนั้นกดปุ่ม

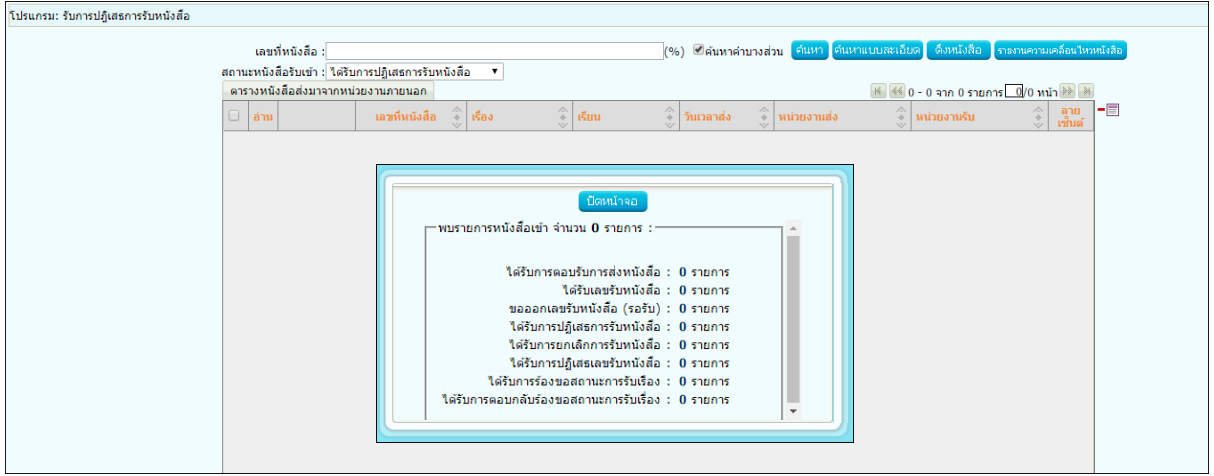

4.3. คลิก Link เลขที่ หนังสือปฏิเสธ เพื่อดูหมายเหตุการแจ้งปฏิเสธหนังสือ และกดปุ่ม เพื่อจะส่ง หนังสือใหม่ ดังรูป

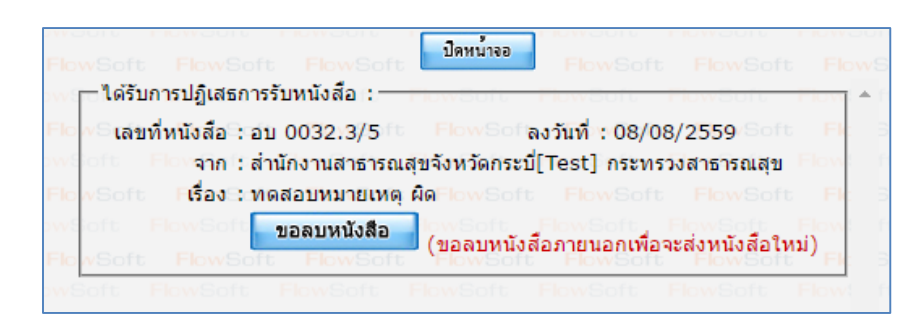

4.4. เมื่อขอลบหนังสือแล้วระบบจะแสดงผลการดำเนินการ ให้กดปุ่ม <mark>เพิ่มน้ำจอง </mark>ดังรูป จากนั้นไปค้นหาหนังสือเพื่อ แก้ไขแล้วด าเนินการส่งหน่วยงานที่เกี่ยวข้องตามขั้นตอนการส่งหนังสืออิเล็กทรอนิกส์อีกครั้ง

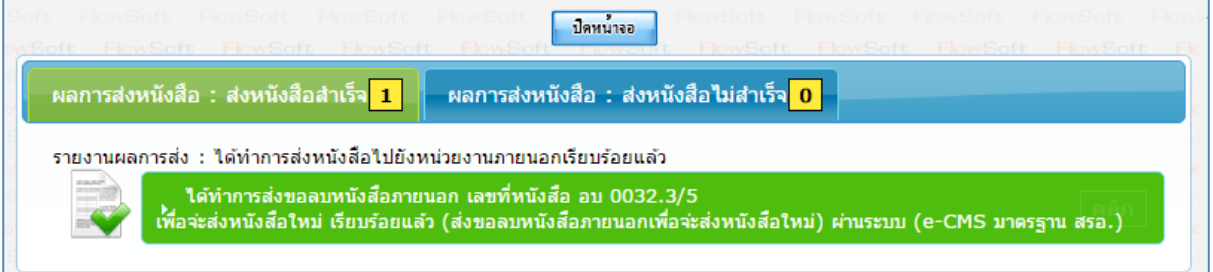

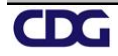

### **ขั้นตอนการสอบถามประวัติการรับ-ส่งหนังสืออิเล็กทรอนิกส์**

1. คลิกที่ เมนูค้นหาหนังสือ -> เลือกประวัติการรับ-ส่งหนังสืออิเล็กทรอนิกส์

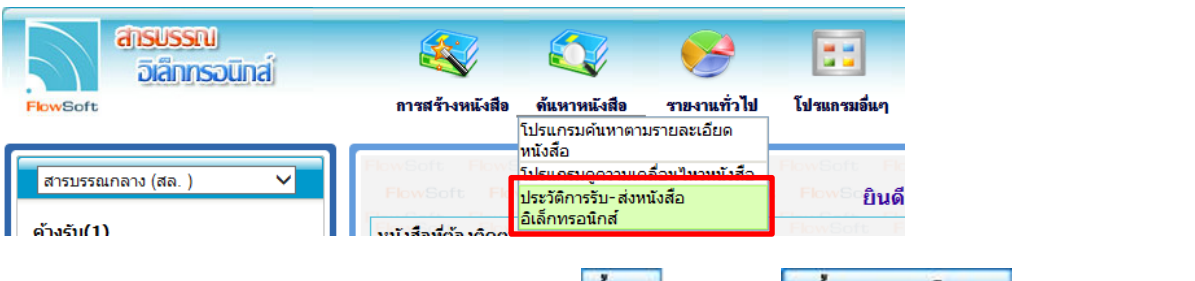

2. ระบุเงื่อนไขการค้นหา อย่างน้อย 1 เงื่อนไข แล้วกดปุ่ม <mark>ค้นหา 1</mark> หรือกดปุ่ม <mark>ค้นหาแบบละเอียล เ</mark>พื่อแสดงเงื่อนไข การค้นหามากขึ้น

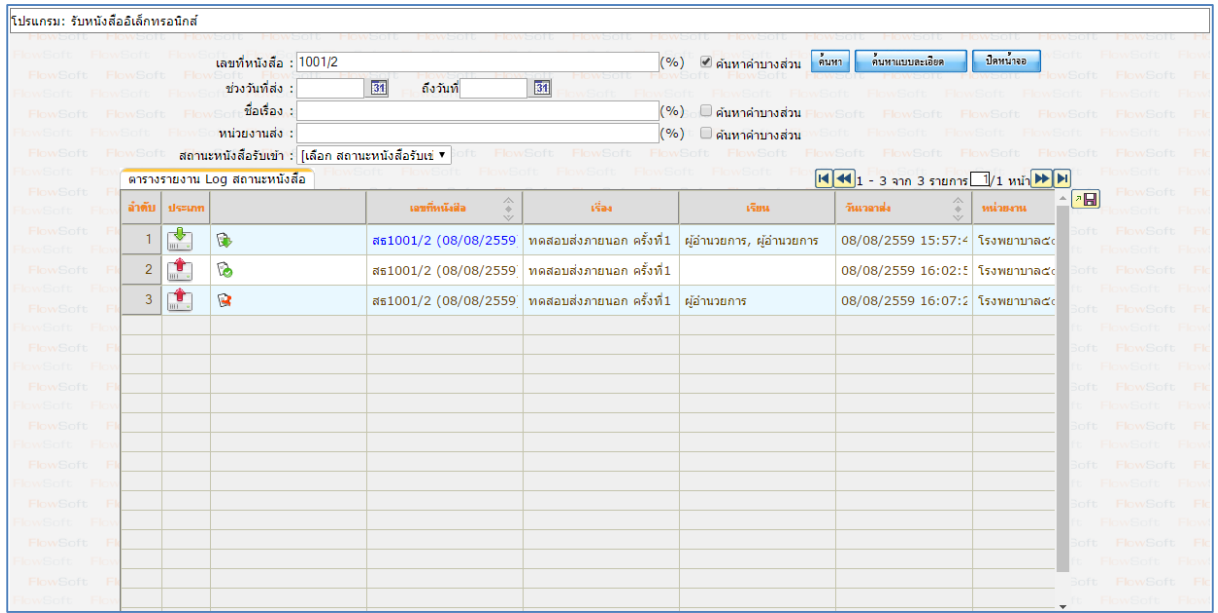

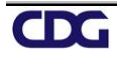